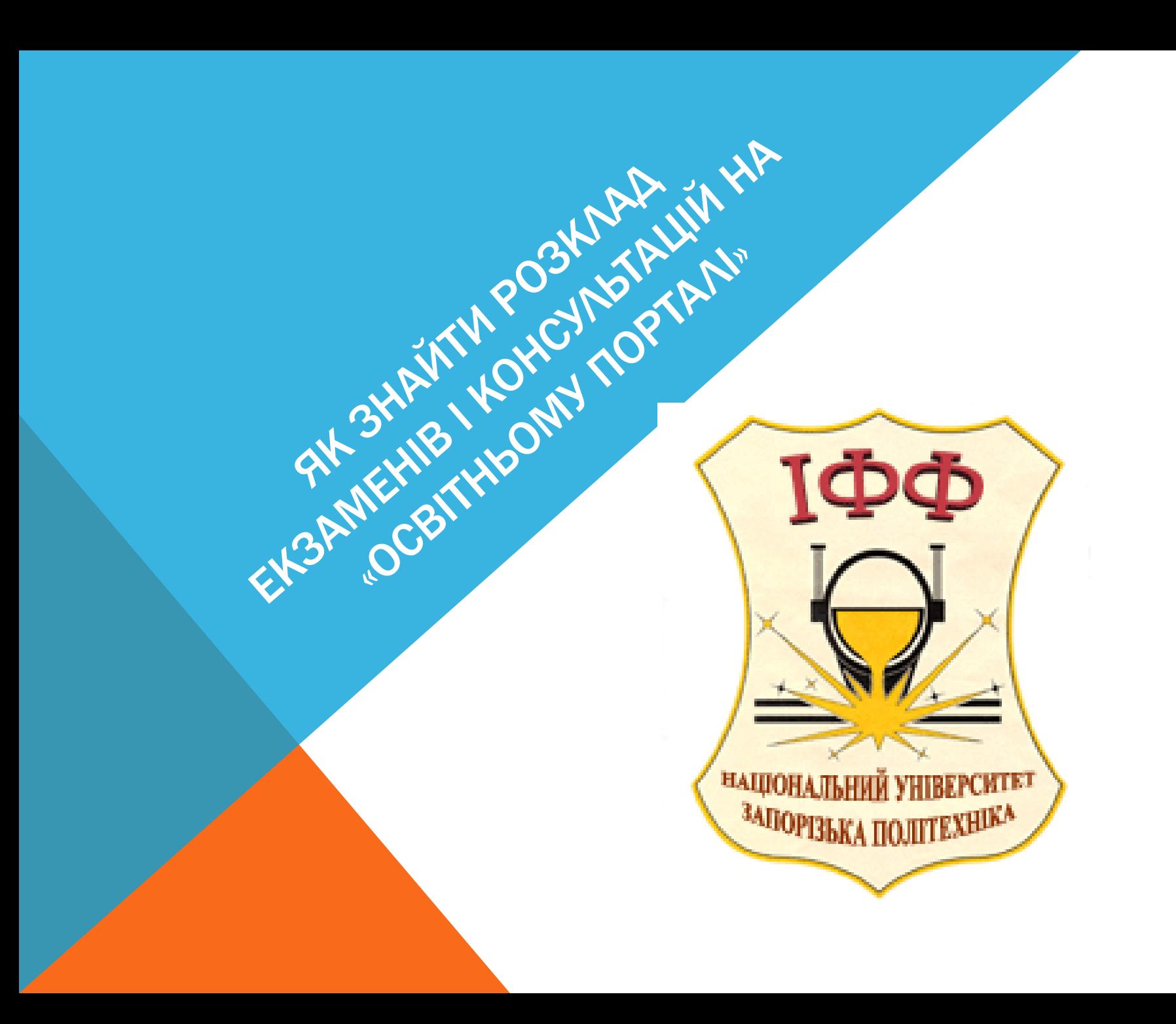

## ЗАЙДІТЬ НА ОСВІТНІЙ ПОРТАЛ І ЗАРЕЄСТРУЙТЕСЯ

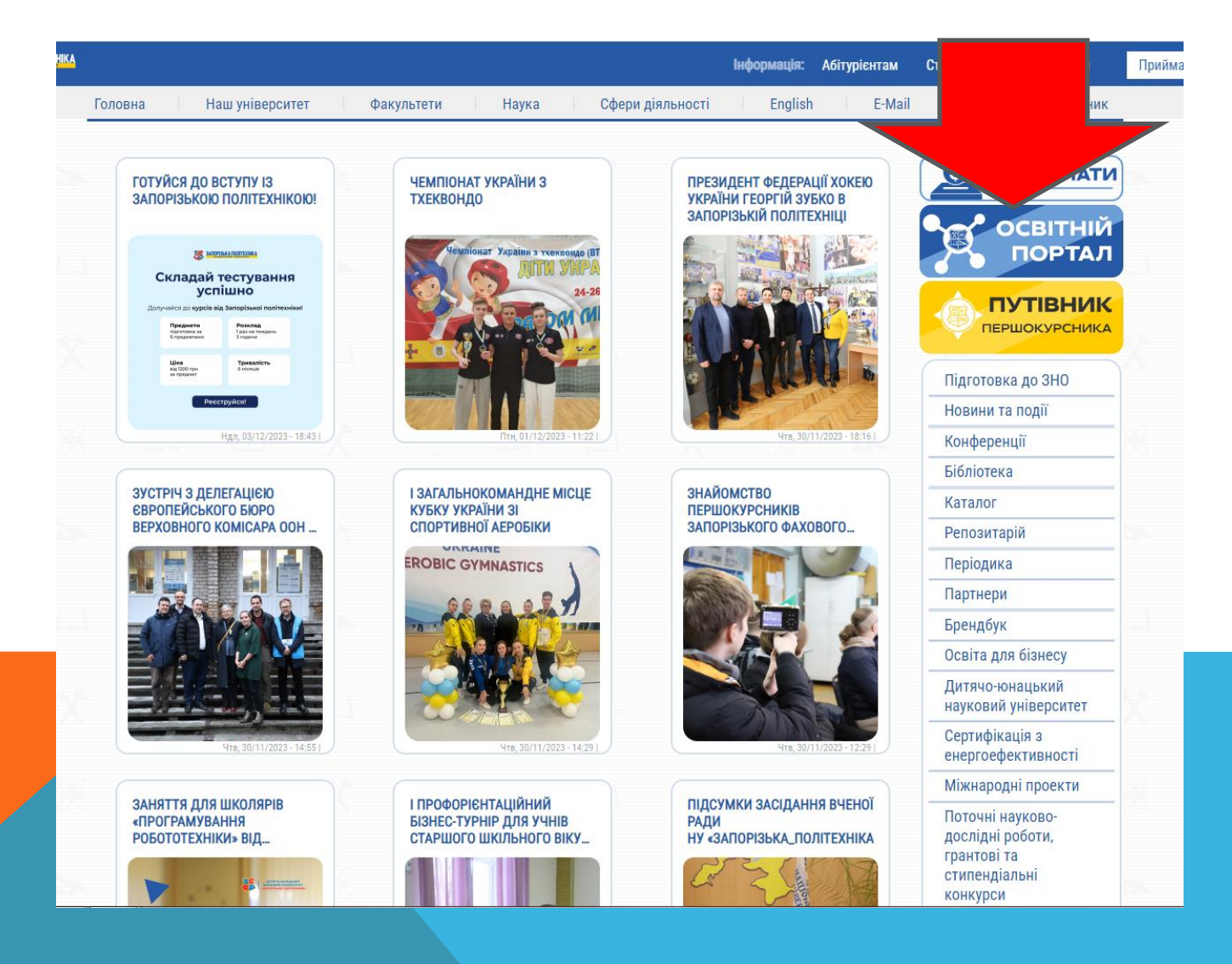

## ЗАЙДІТЬ НА ВКЛАДКУ РОЗКЛАД ЖАҚДЕМІЧНА ГРУПА

**We** dekanat if@zntu.ed... **BE** НАЦІОНАЛЬНИЙ... @ ДУПЛЕКС-ПРОЦЕС... • Контент на канале..

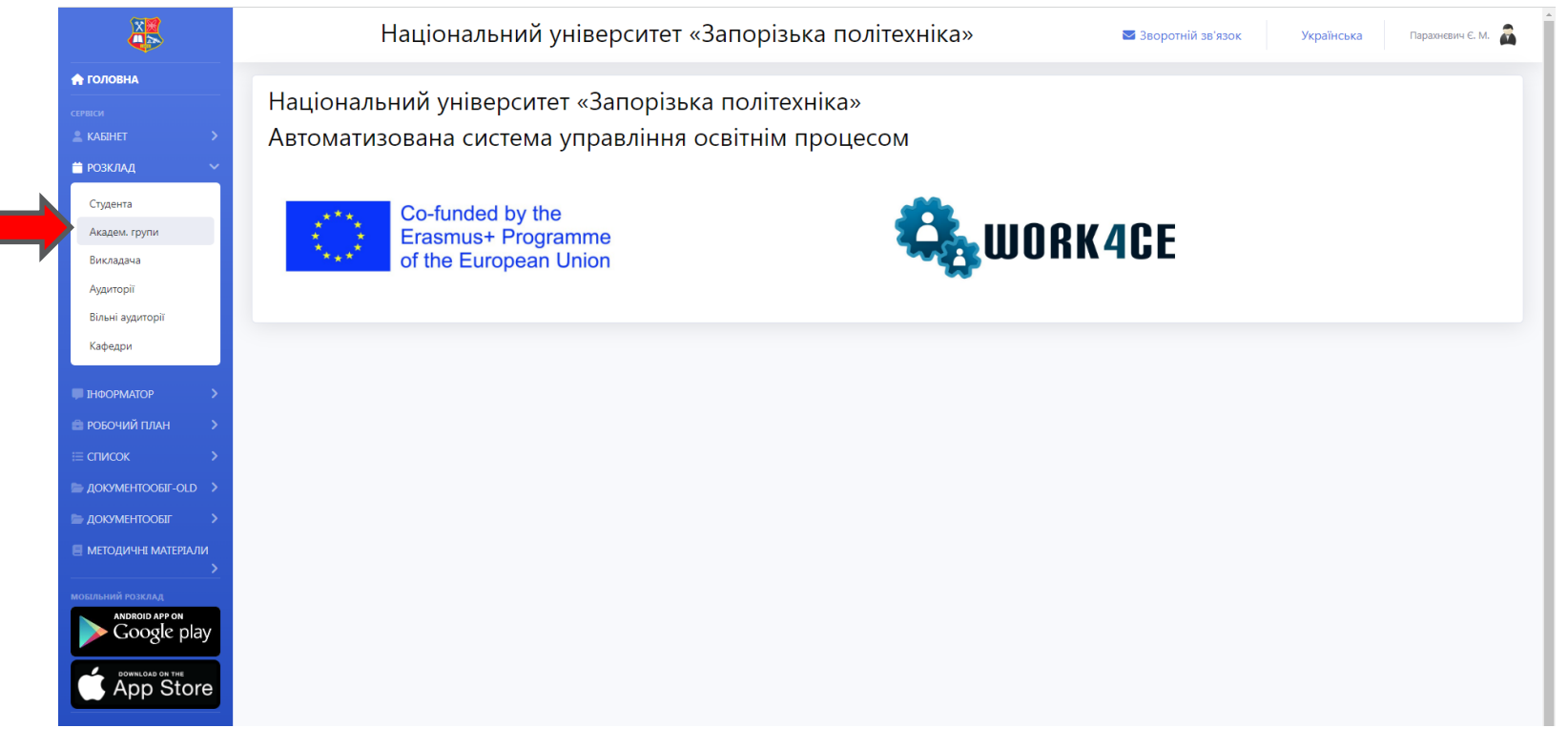

## ВИБИРАЄМО «ФАКУЛЬТЕТ»<del> У К</del>УРС ГЛЕДУ ГРУПУ ГЛЕДУ З'ЯВИТЬСЯ РОЗКЛАД

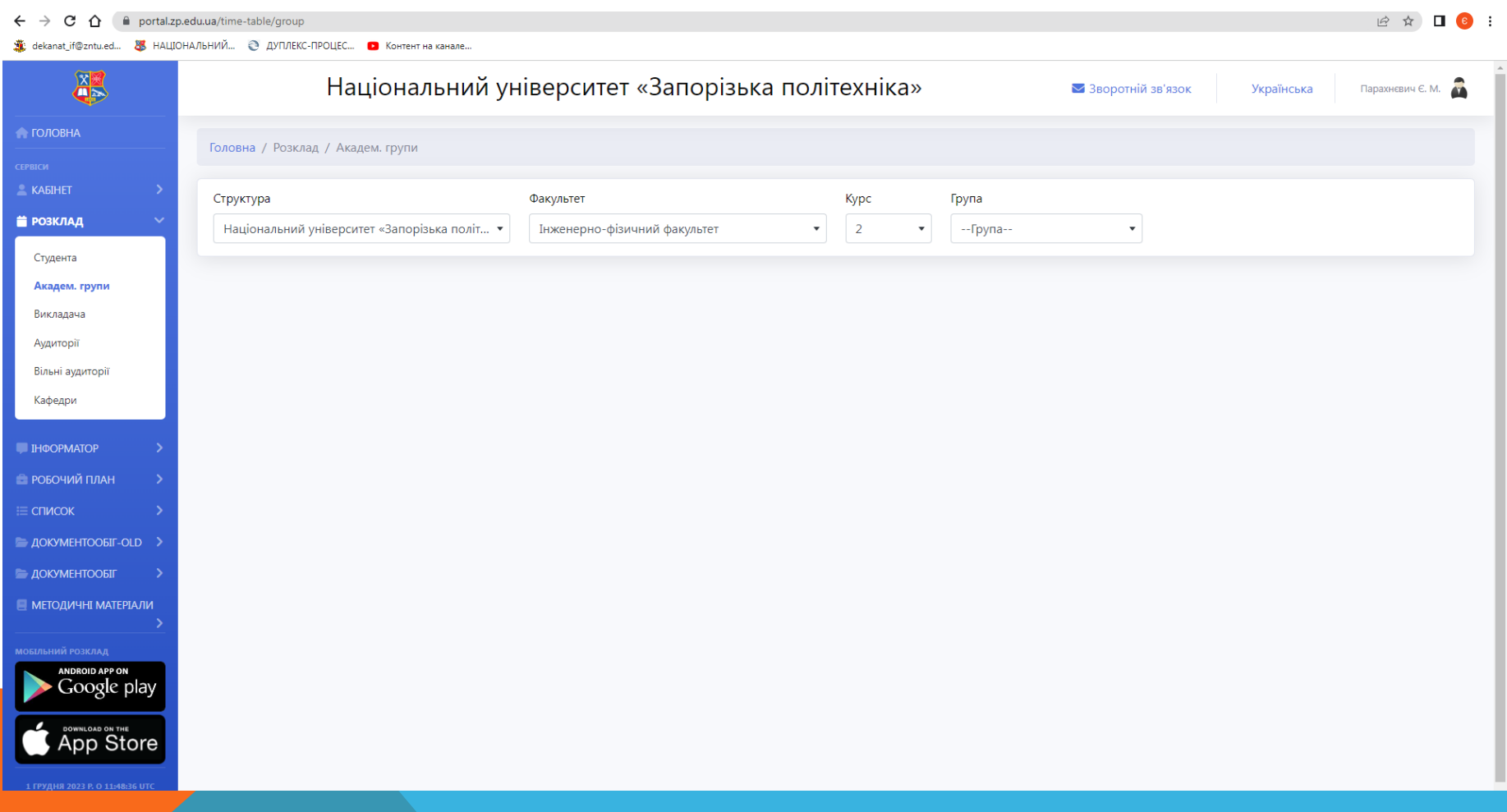

## ВІДПОВІДНО ДО ГРАФІКУ ОСВІТНЬОГО ПРОЦЕСУ ЗНАХОДИМО ДІАПАЗОН ДАТ, ЯКИЙ ВІДПОВІДАЄ СЕСІЇ І ПЕРЕД ВАМИ РОЗКЛАД КОНСУЛЬТАЦІЙ І ЕКЗАМЕНІВ ВАШОЇ ГРУПИ

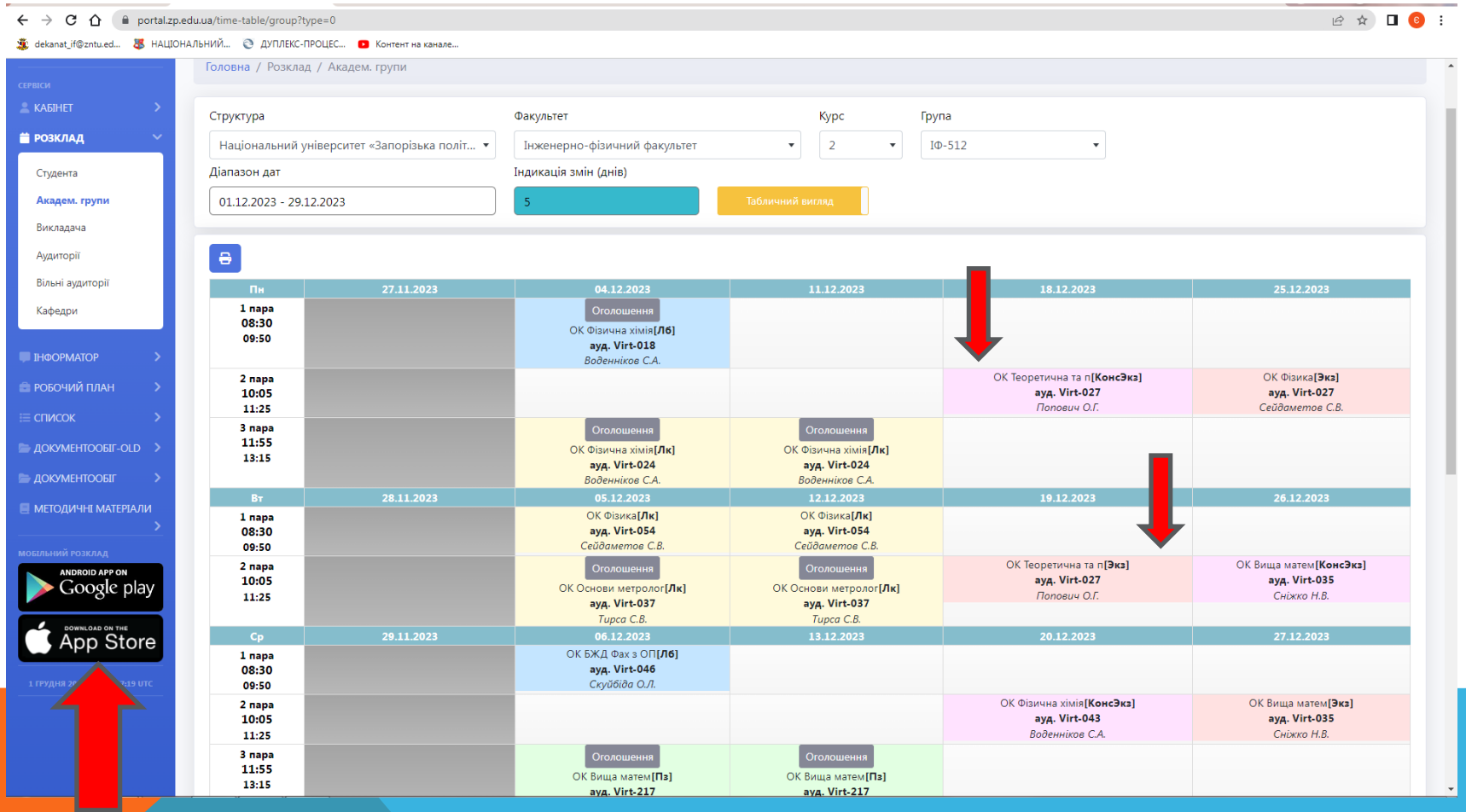

ЗВЕРНІТЬ УВАГУ, ЩО РОЗКЛАД МОЖНА ТАКОЖ ПОДИВИТИСЯ І НА МОБІЛЬНИХ ПРИСТРОЯХ, ДЛЯ ЧОГО ПОТРІБНО ВСТАНОВИТИ ДОДАТОК З GOOGLE PLAY АБО APP STORE